# **Creditor Manual User Guide**

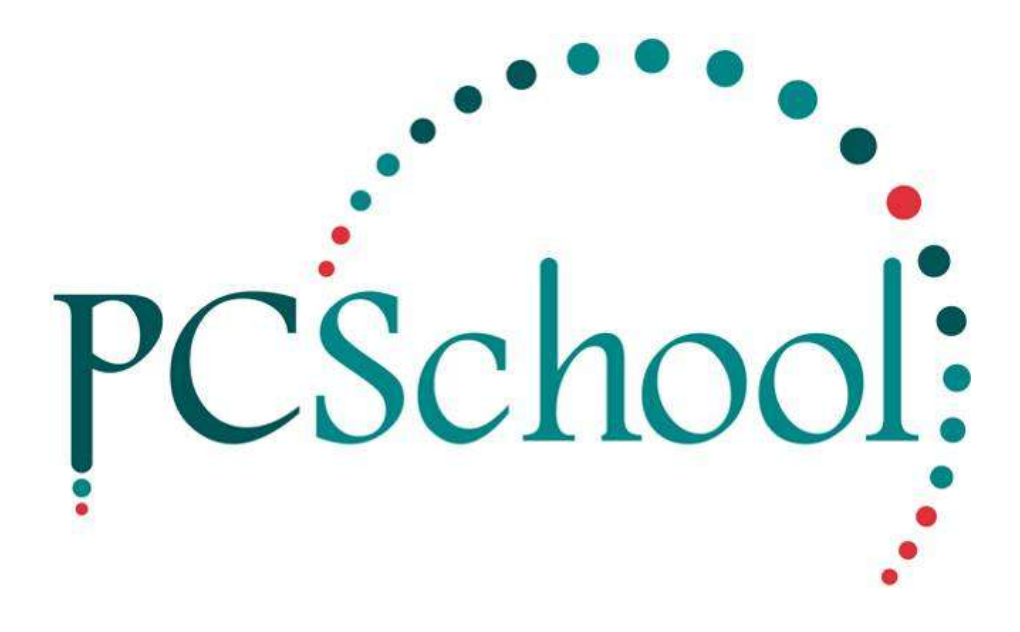

# **Table of Contents**

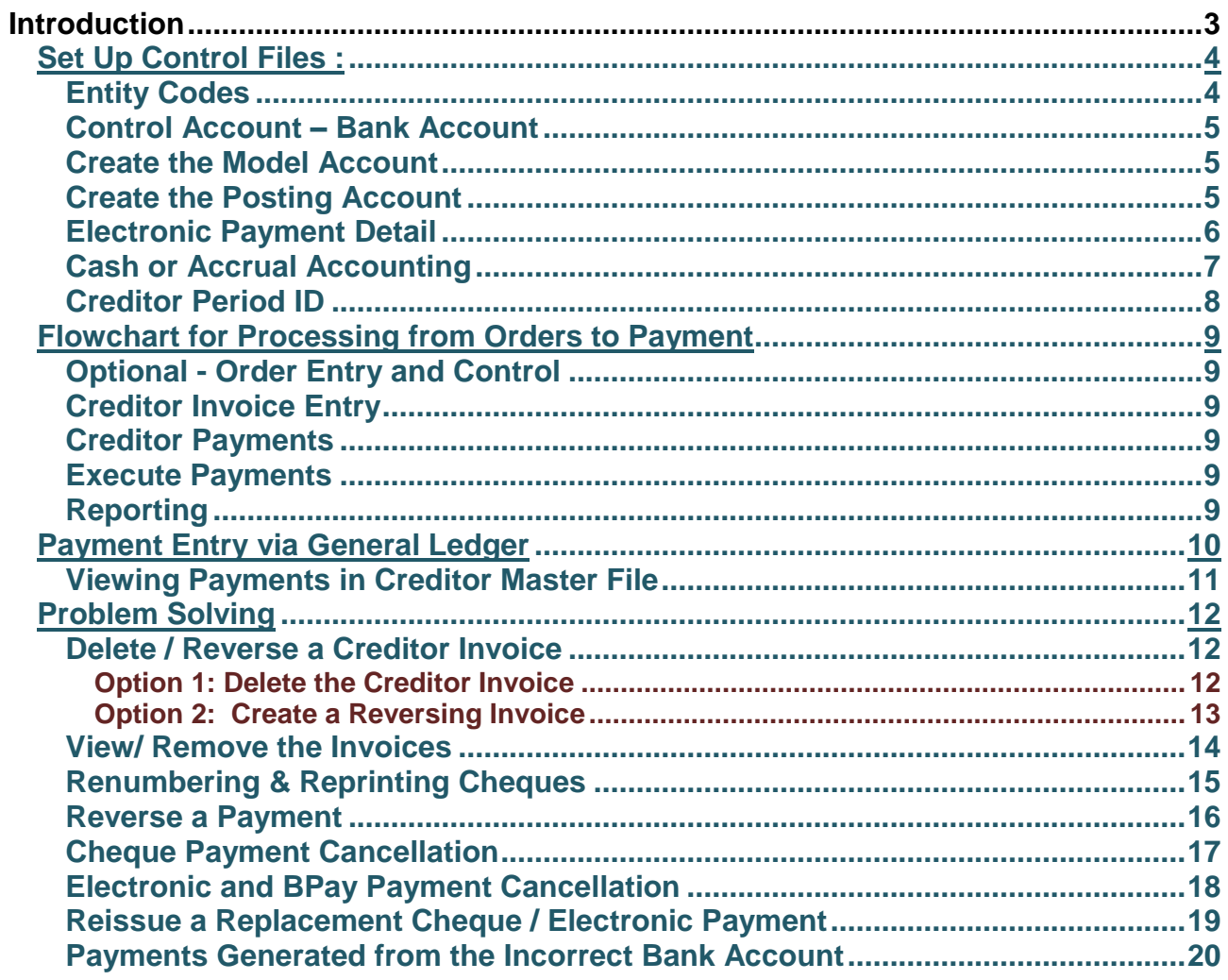

## <span id="page-2-0"></span>**Introduction**

Creditors is contained within the Finance Module which can be access via either:

• The Main Menu by selecting Finance

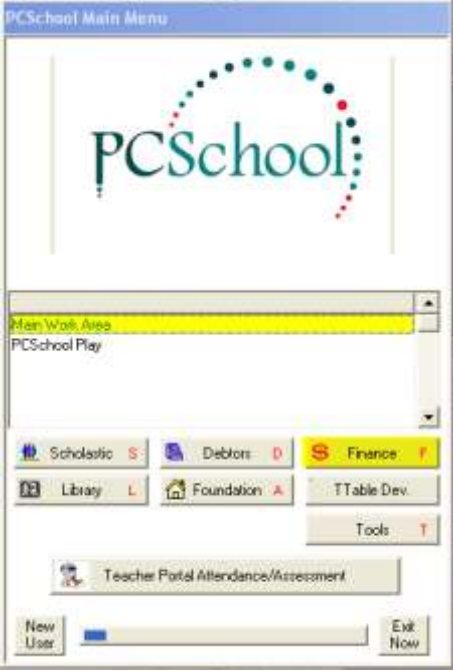

Or from any Module by clicking on the Finance (**\$**) Icon on the toolbar.

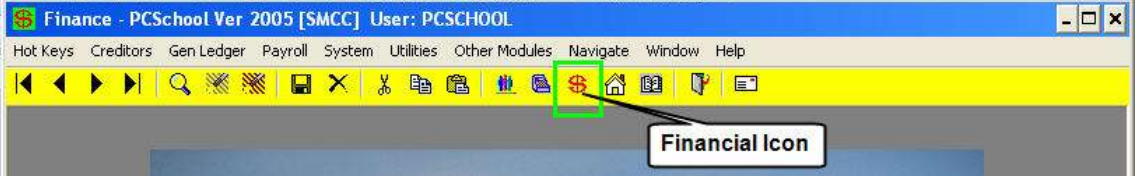

Once you have entered the Finance Module you can access Creditors through:

#### *Path:* **Creditors**

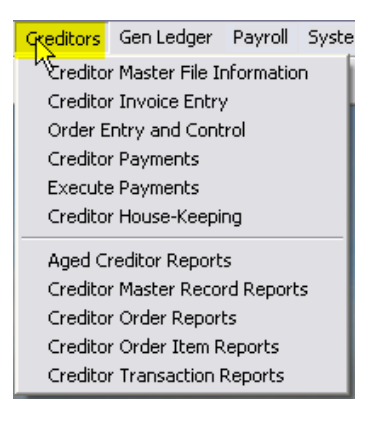

#### Choose from either:

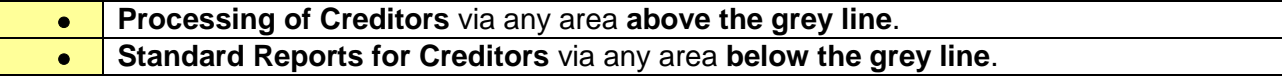

## **Prerequisites**

There are a series of steps to be performed before processing within the Creditors is possible. Follow the instructions below for details on each of these steps:

- Entity Code.
- Control Account Bank Account
- Electronic Payment Detail.
- Cash or Accrual Accounting.
- Creditor Period ID's.

## <span id="page-3-0"></span>**Set Up Control Files :**

#### <span id="page-3-1"></span>**Entity Codes**

#### **Path:** System → Entity Codes

Entity Codes will have been created during initial installation / set up of PCSchool. The Entity Code must have valid ledger accounts from the Chart of Accounts for the Offset Bank, Offset Creditor and Offset Creditor Discount accounts.

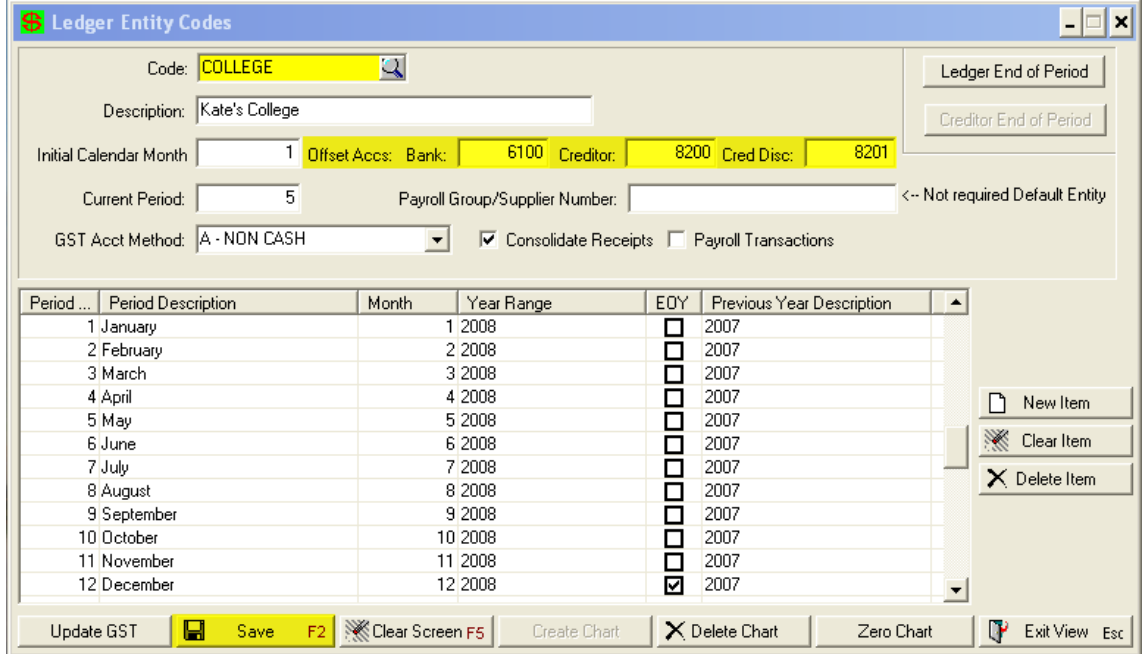

Description of Offset Accounts in the Entity Codes:

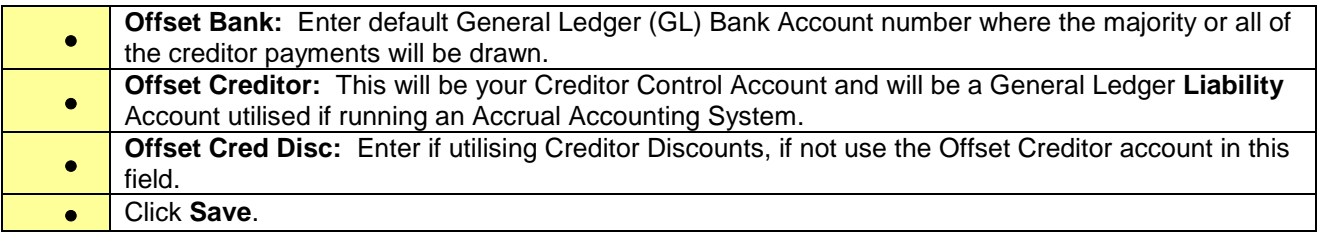

#### <span id="page-4-0"></span>**Control Account – Bank Account**

Ledger Posting Accounts must be set up for Bank Account, Creditor Control Account and Creditor Discount Account as well as any Expense or Capital accounts you wish to post creditor payments against. Below are basic instructions for setting up your offset accounts used in your Entity Code Set Up, please refer to the General Ledger User Manual for more detailed information on creating model and posting accounts.

#### <span id="page-4-1"></span>**Create the Model Account**

#### **Path:** Gen Ledger → Model Account Entry

To create Creditor Offset accounts begin by creating your Model Accounts.

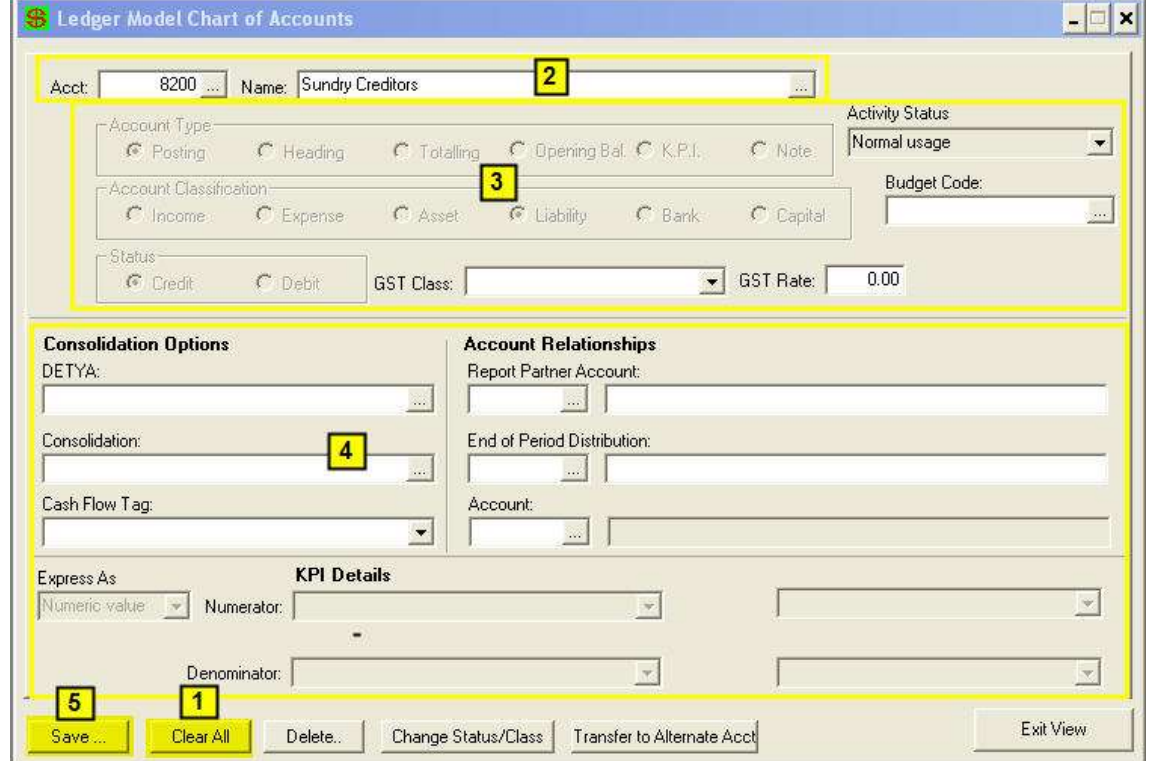

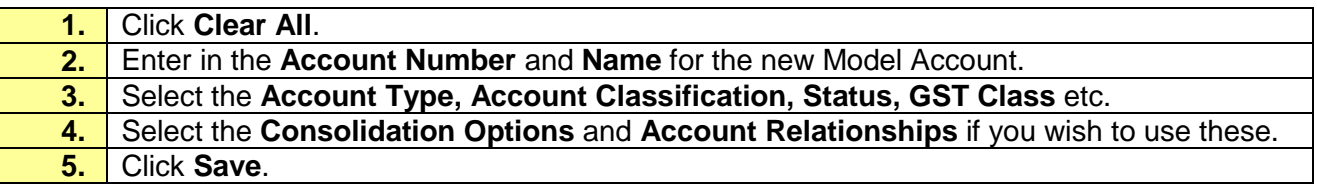

#### <span id="page-4-2"></span>**Create the Posting Account**

#### **Path:** General Ledger → Posting Account Entry

Once the Model Account is created you will need to create your Posting Account.

#### © PCSchool - User Guide

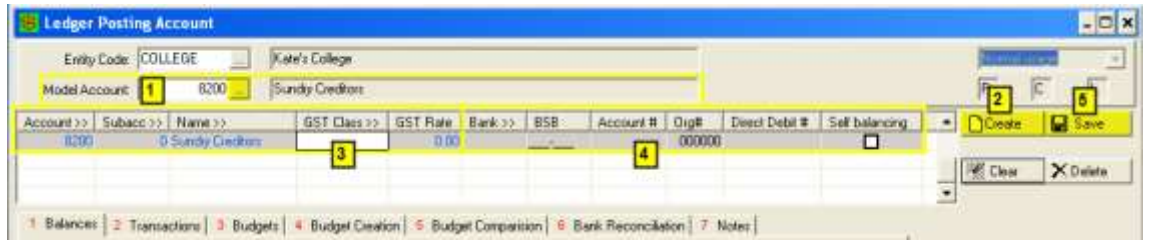

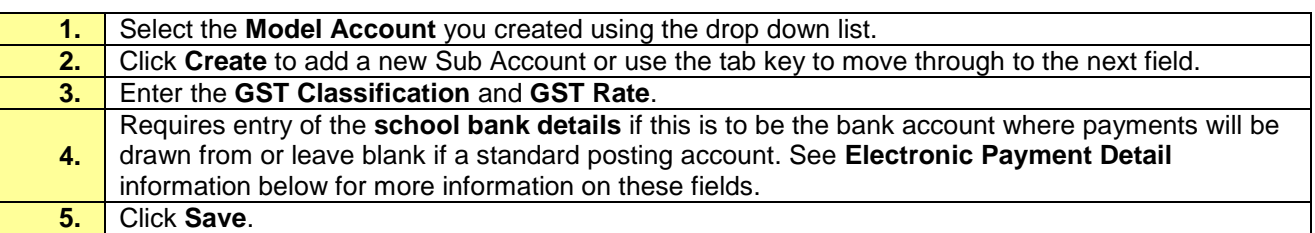

#### <span id="page-5-0"></span>**Electronic Payment Detail**

Once the Offset GL Bank Posting account is created you will need to enter the necessary banking details to process creditor payments electronically.

This is the default General Ledger Bank Account number where the majority or all of the creditor payments will be drawn. Second and subsequent Bank Accounts can be selected instead of the default when processing creditor payment runs.

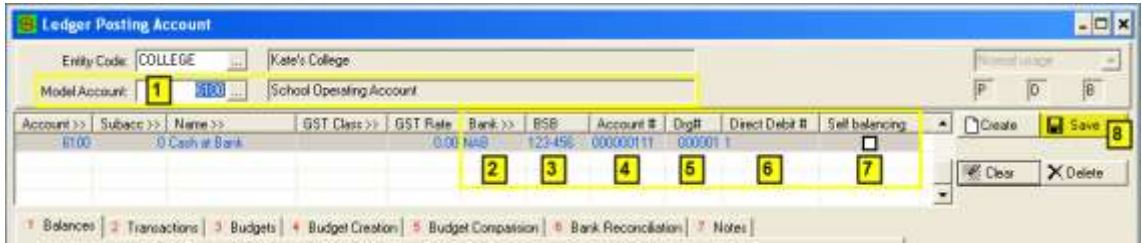

#### To set up your **Offset Bank Account for Electronic Processing** as per **Step 4** above:

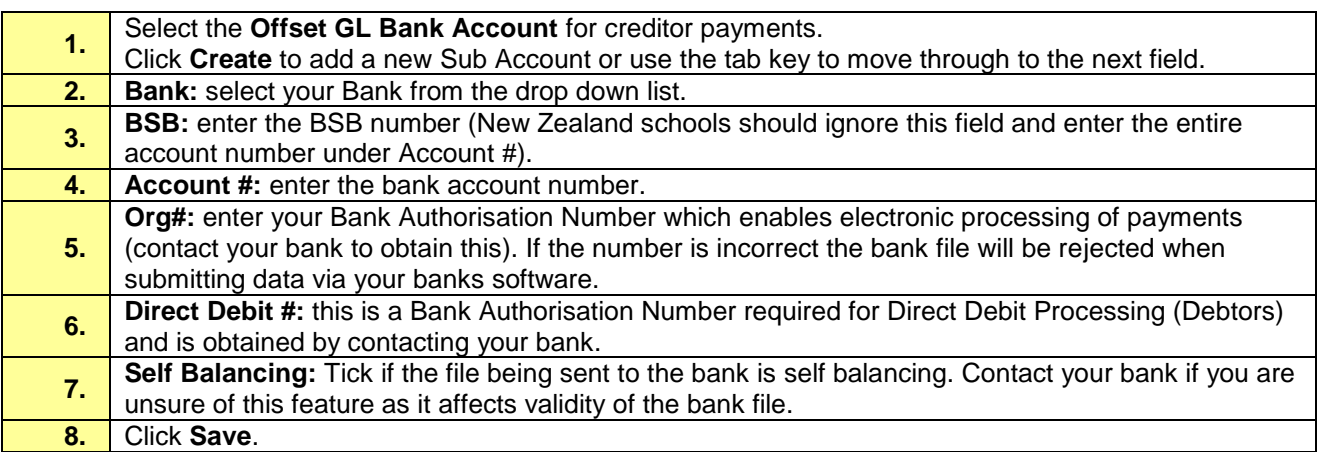

#### <span id="page-6-0"></span>**Cash or Accrual Accounting**

**Path:** Utilities → System File Maintenance → Financial System Defaults

The Creditors can be run under either a Cash or Accrual System which is controlled under the System File Maintenance. This area may be restricted by Security so if access is denied contact your School System Administrator.

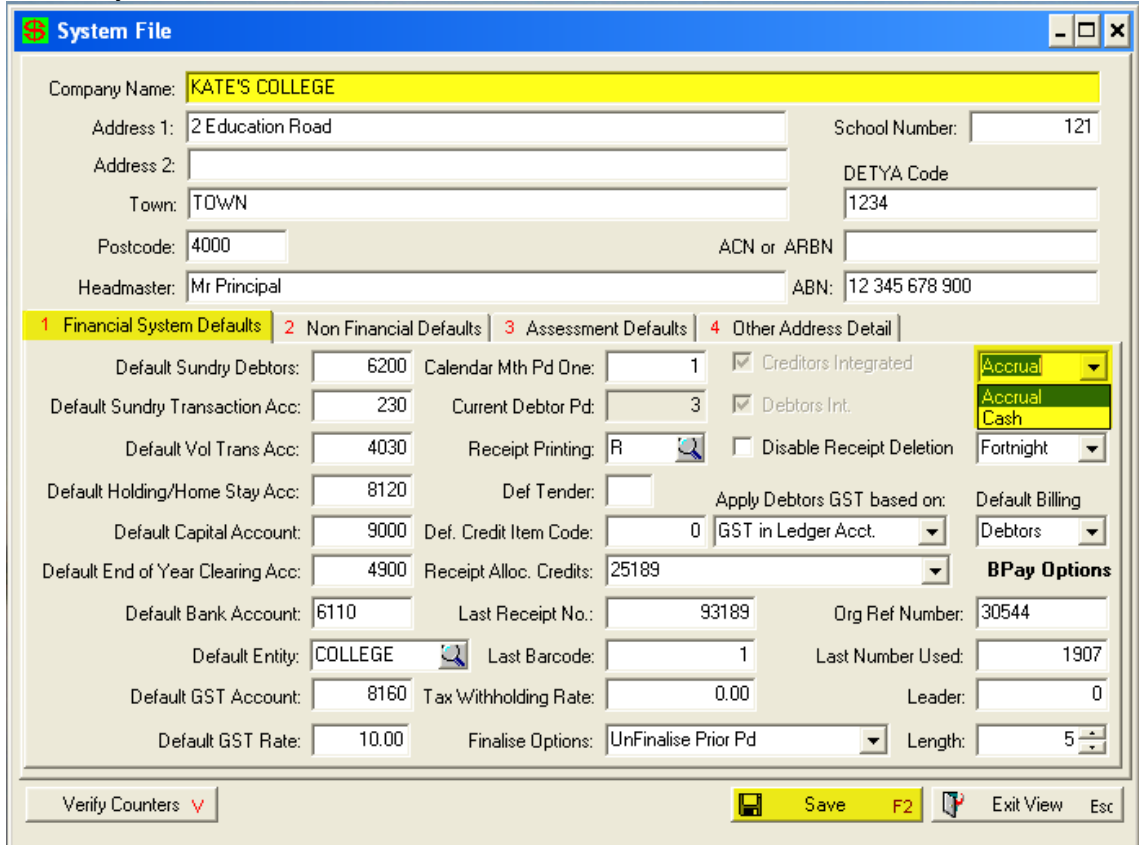

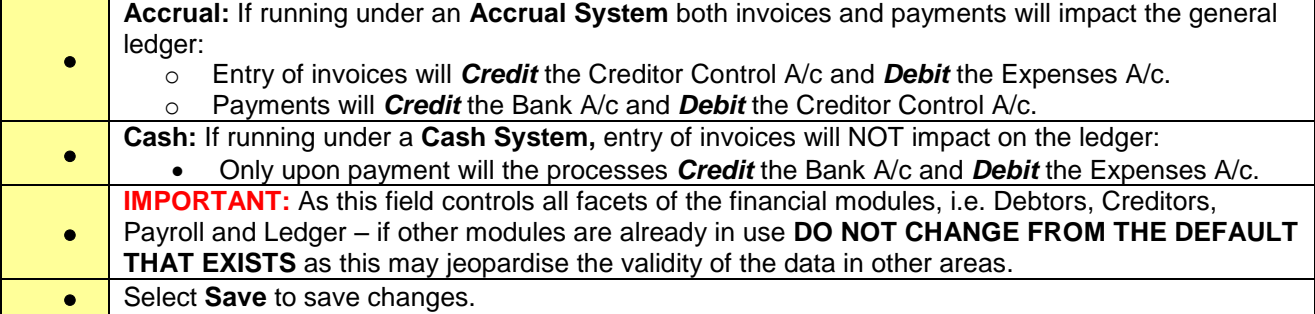

## <span id="page-7-0"></span>**Creditor Period ID**

**Path:** System → PeriodID

Creditor Period Identifiers indicate when your creditor financial year begins and ends.

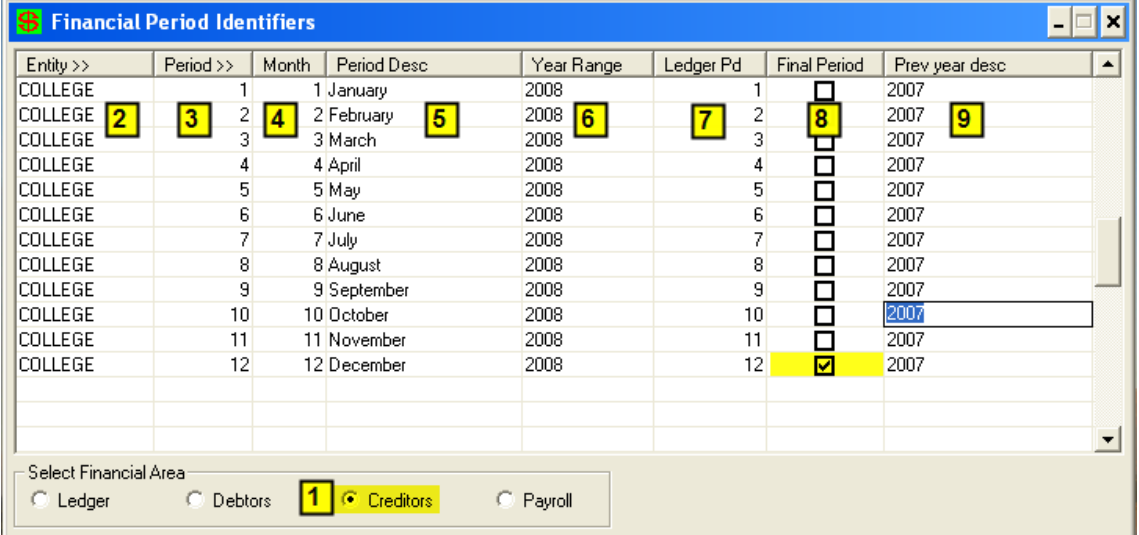

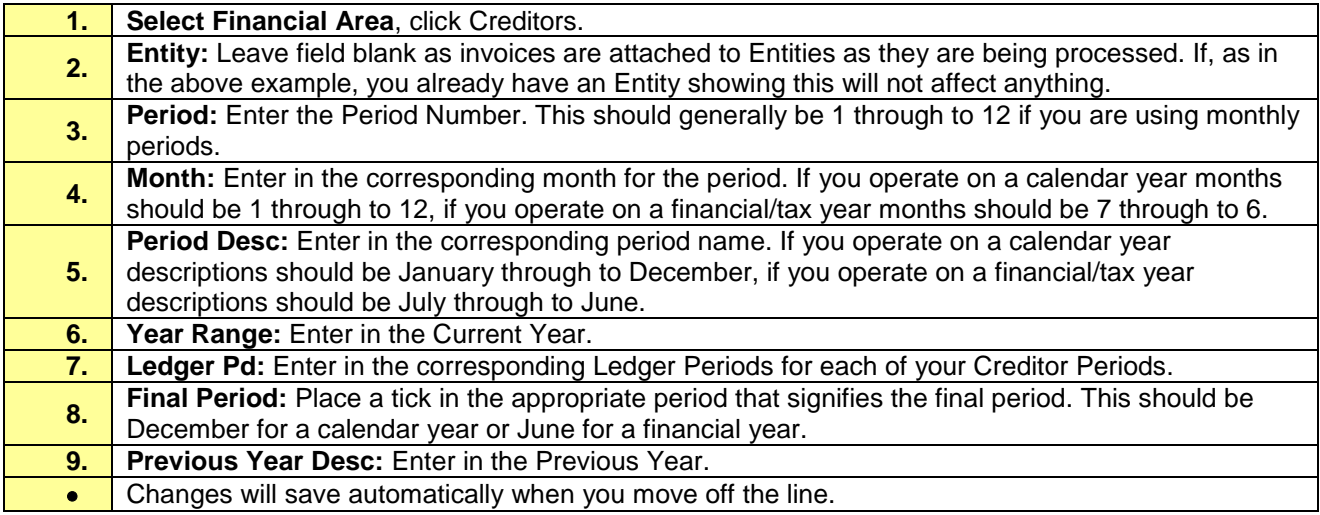

## <span id="page-8-0"></span>**Flowchart for Processing from Orders to Payment**

#### <span id="page-8-1"></span>**Optional - Order Entry and Control**

- *Using the Ordering System is optional*, creditor invoices can be processed and payment made without the use of orders.
- Process / raise purchase orders as required.
- Flag orders as supplied or part supplied.

### <span id="page-8-2"></span>**Creditor Invoice Entry**

- Invoices can be entered on a regular basis (daily, weekly) depending on volume.
- Invoice entry creates a batch based on the invoice date.
- Invoice batches do not have to match in entry and \$ value to the Creditor Payment Batches if running a true accrual system.
- Batches must be finalised to impact on the General Ledger.

#### <span id="page-8-3"></span>**Creditor Payments**

- Payments can be made daily, weekly, fortnightly or monthly.
- Invoices can be selected for payment individually, based on due date or priority.
- It is at this point that the system regards the invoices as paid.
- Payment processing creates a batch which must be finalised to impact on the GL accounts.

#### <span id="page-8-4"></span>**Execute Payments**

- This view is a holding file of all payments, here is where you choose your output options.
- Payments can be printed in the form of cheques, remittance advices and/or to a file for electronic payment processing.
- Payments can be re-tagged and printed in various formats (doing so will NOT DUPLICATE the payment run).
- Payments can be reversed through this view.
- Once output is as required this holding file should be cleared in readiness for the next run.

#### <span id="page-8-5"></span>**Reporting**

- Creditor Invoice and Creditor Payment batches can be printed to paper or pdf format.
- Aged Creditor Reports can be printed for 'up to date outstanding balances' at least monthly for audit purposes or when required (this report is a REAL TIME report and will only print based on CURRENT data).
- Creditor Reconciliation Reports should be done at least monthly to validate the creditor data against the General Ledger Control Account.

## <span id="page-9-0"></span>**Payment Entry via General Ledger**

**Path:** Gen Ledger → Batch Transaction Entry → Payment

It is possible to process a prompt creditor transaction;

- This Transaction creates the Invoice and payment concurrently.
- The **Payee Code** is sourced from the Creditor Master File Information.
- No Creditor Invoice Entry and Creditor Payment are required.
- Basic details such as; Date, Description, Amount and Creditor Code are all that is required.

This entry can be used when a cheque or electronic file is required quickly.

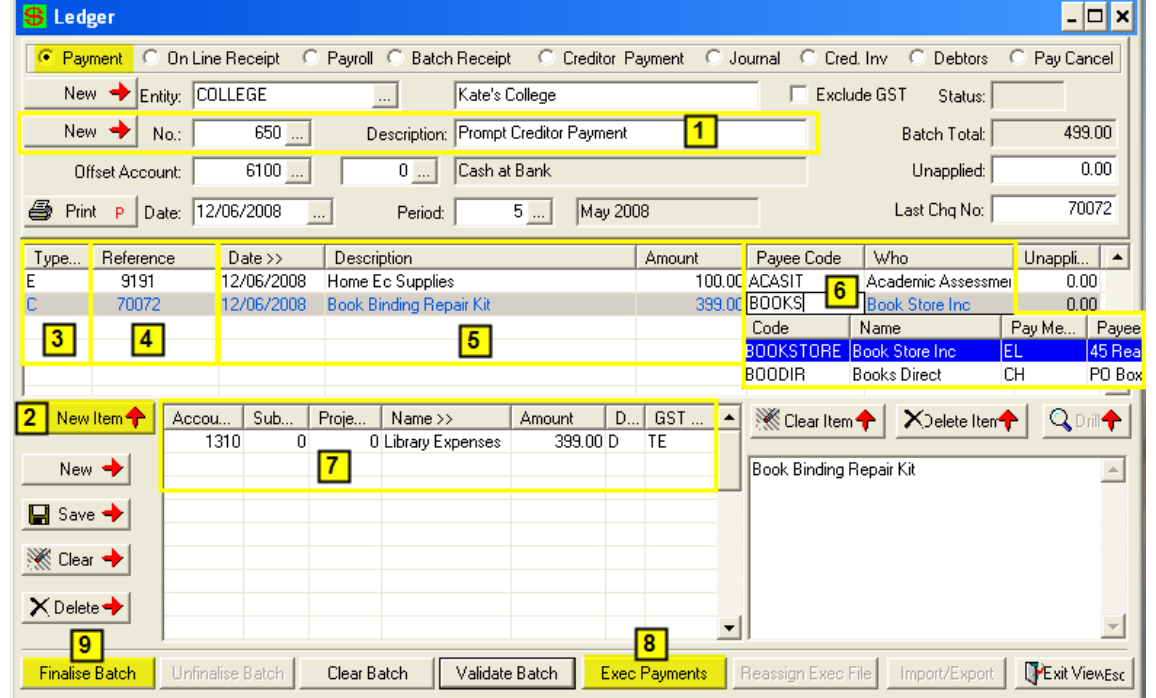

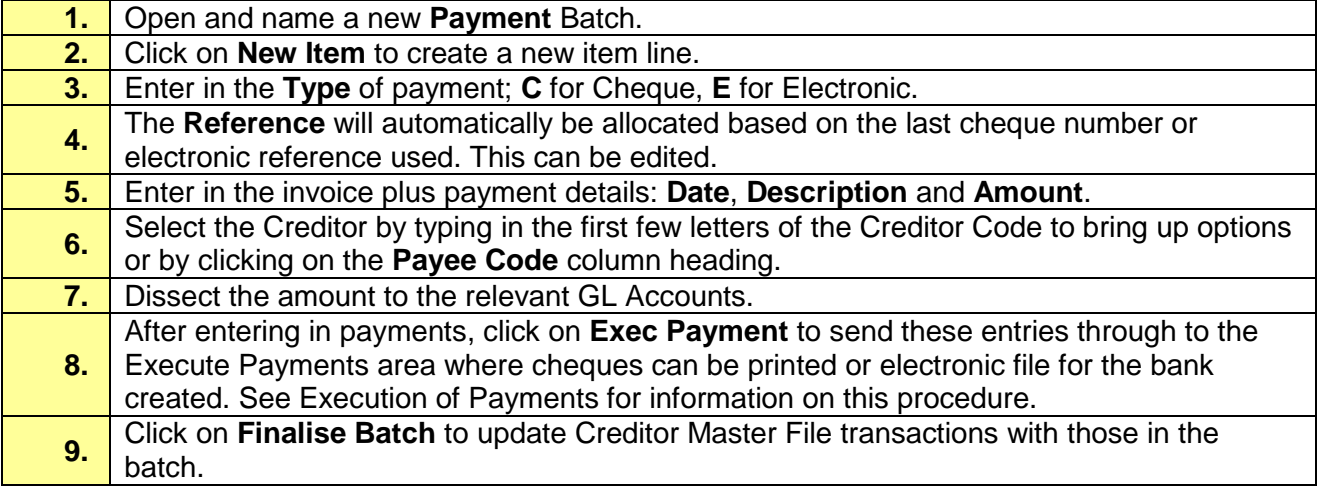

#### <span id="page-10-0"></span>**Viewing Payments in Creditor Master File**

**Path:** Creditor → Creditor Master File

You can view payments made through both the **Creditor Invoice Entry → Creditor Payments** routine and **General Ledger Payment Batch** routine in the Creditor Master File transactions tab.

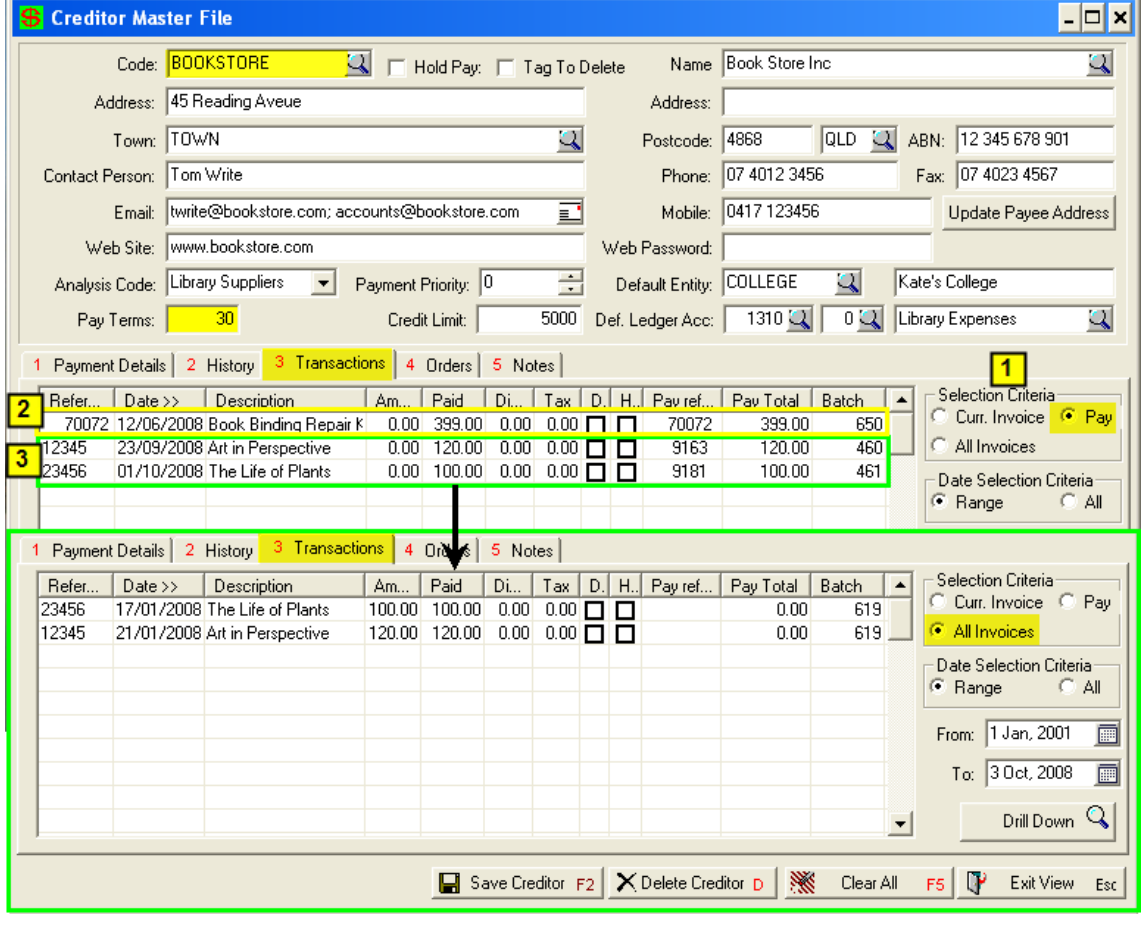

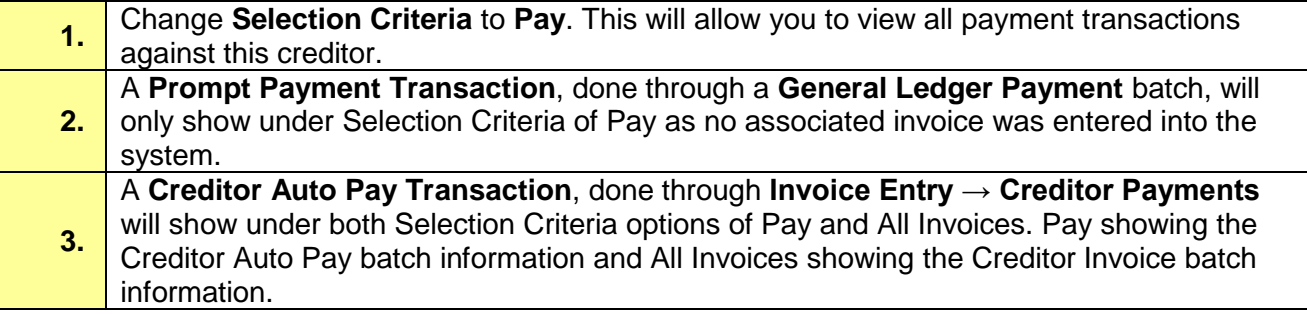

## <span id="page-11-0"></span>**Problem Solving**

#### <span id="page-11-1"></span>**Delete / Reverse a Creditor Invoice**

If a Creditor Invoice has been entered twice or entered against the wrong Creditor Code it will need to be corrected. If the error is discovered BEFORE payment of the invoice one of the following options can be used to correct the error.

Once the incorrect invoice has been deleted or reversed using one of the options below you can then enter the invoice back into PCSchool through Creditor Invoice Entry using the correct Creditor Code / amount etc.

#### <span id="page-11-2"></span>**Option 1: Delete the Creditor Invoice**

**Path:** Creditors → Creditor Invoice Entry

This option requires the invoice be **UNPAID** and the Creditor Invoice Batch be **UNFINALISED**.

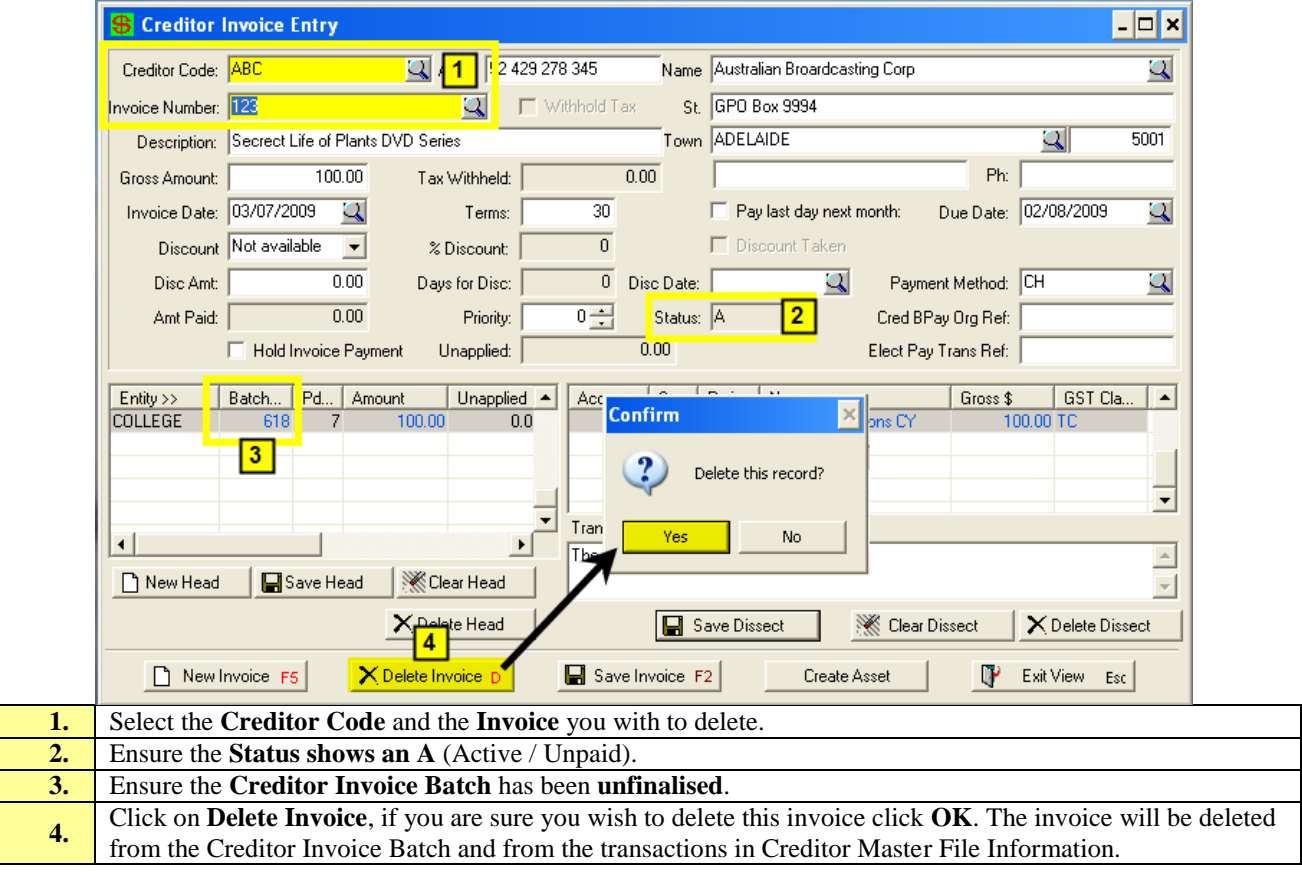

#### <span id="page-12-0"></span>**Option 2: Create a Reversing Invoice**

#### **Path:** Creditors → Creditor Invoice Entry

The invoice you want to delete may be in a Creditor Invoice Batch that cannot be unfinalised due to the GST being finalised:

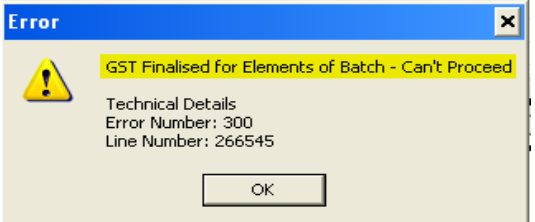

If this is the case you will not be able to delete the invoice, and will have to enter a negative / reversing invoice to cancel the invoice

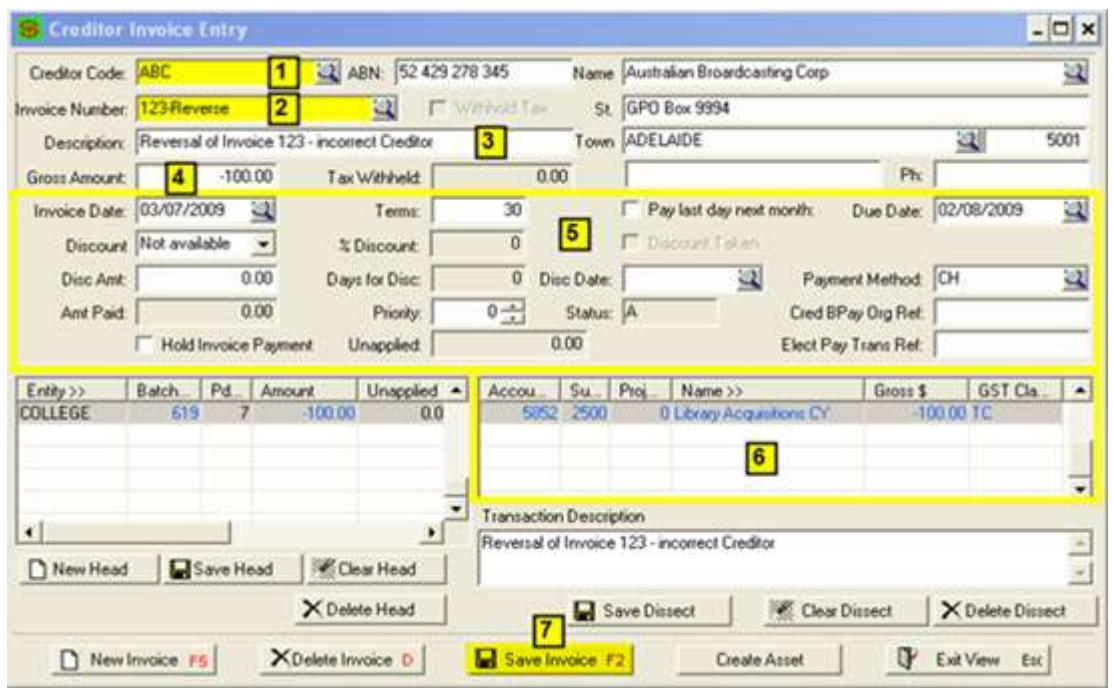

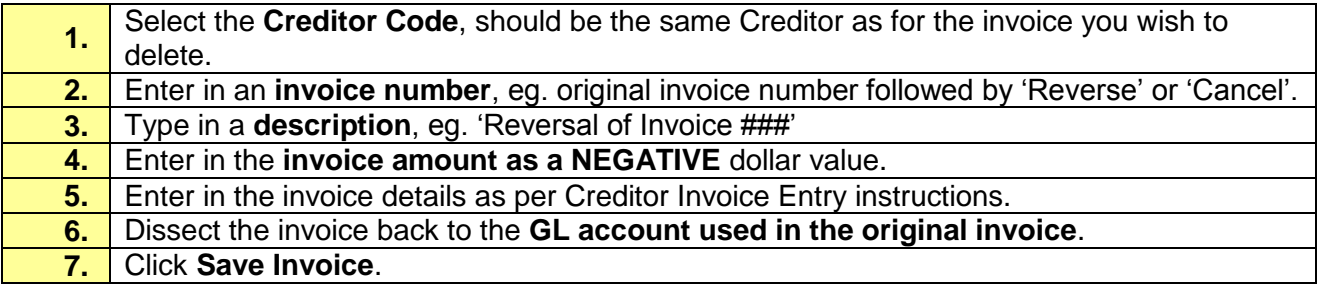

#### <span id="page-13-0"></span>**View/ Remove the Invoices**

*Path:* Creditors → Creditor Invoice Entry

The negative invoice will appear in the **Outstanding Invoices tab in Creditor Payments**. These invoices will remain outstanding until you receive a new invoice from the creditor that requires payment or they can be removed.

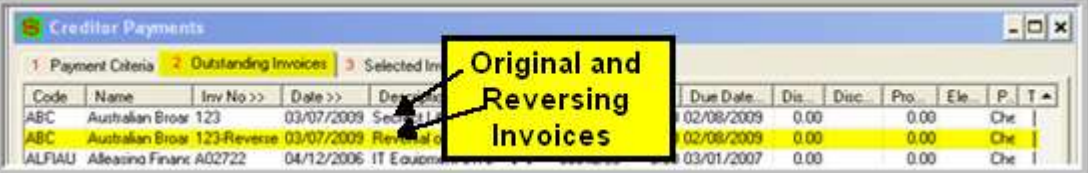

#### **The routine below should only be used if the negative and positive invoices EXACTLY cancel each other out.**

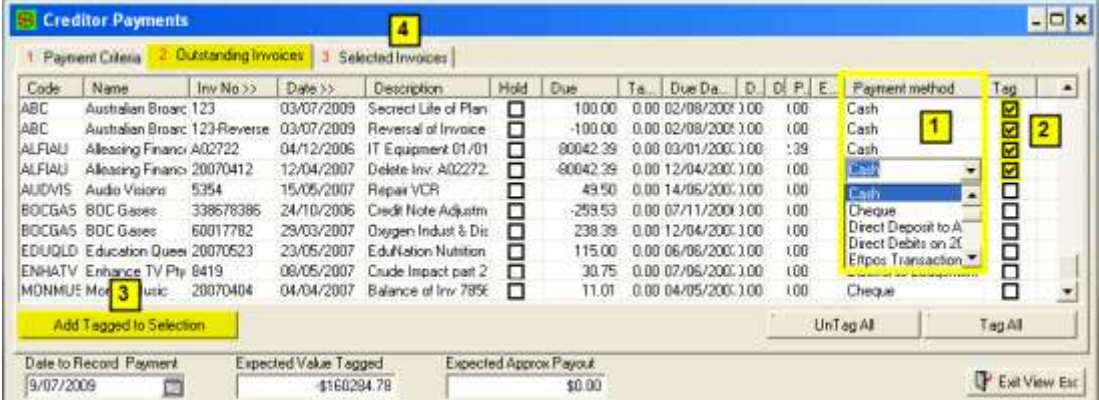

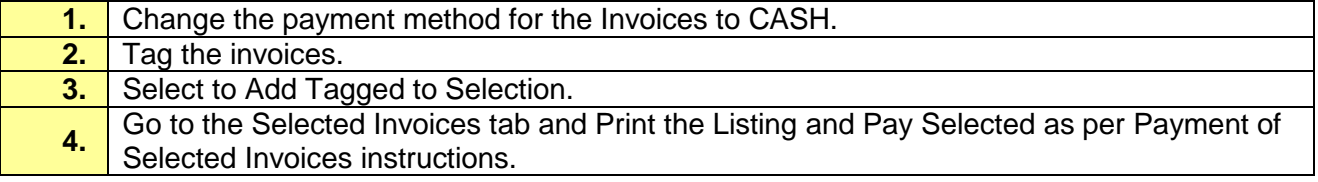

These Invoices will now appears as PAID in the Creditor Master File Information  $\rightarrow$  Transaction Tab. However unlike Cheque, Electronic or BPay payments, cash payments will not appear in the Execute Payments View or in a Creditor Payment Batch as there is nothing to pay because the negative invoice cancels out the positive invoice.

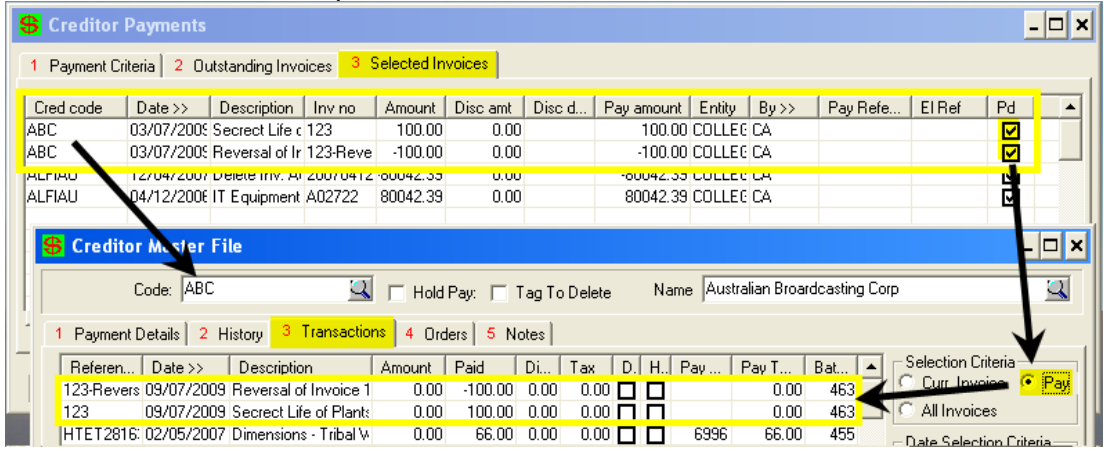

## <span id="page-14-0"></span>**Renumbering & Reprinting Cheques**

**Path:** Creditors → Payment Execution

Due to printer problems or incorrect entry of the first cheque number you may need to renumber and reprint cheques.

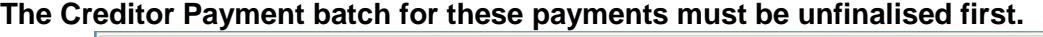

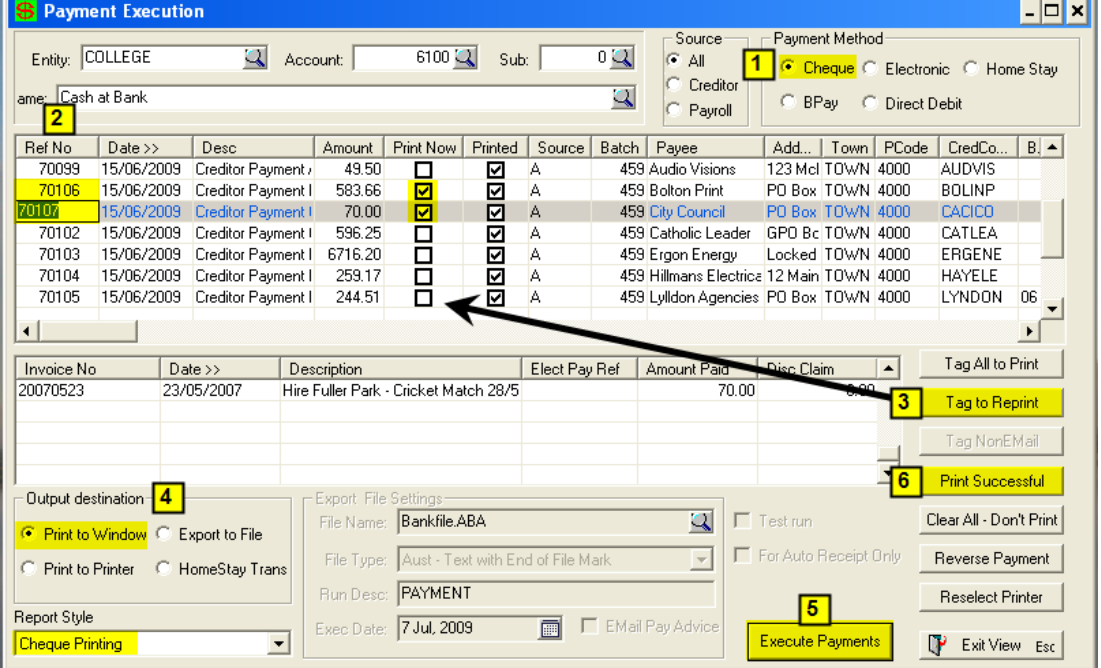

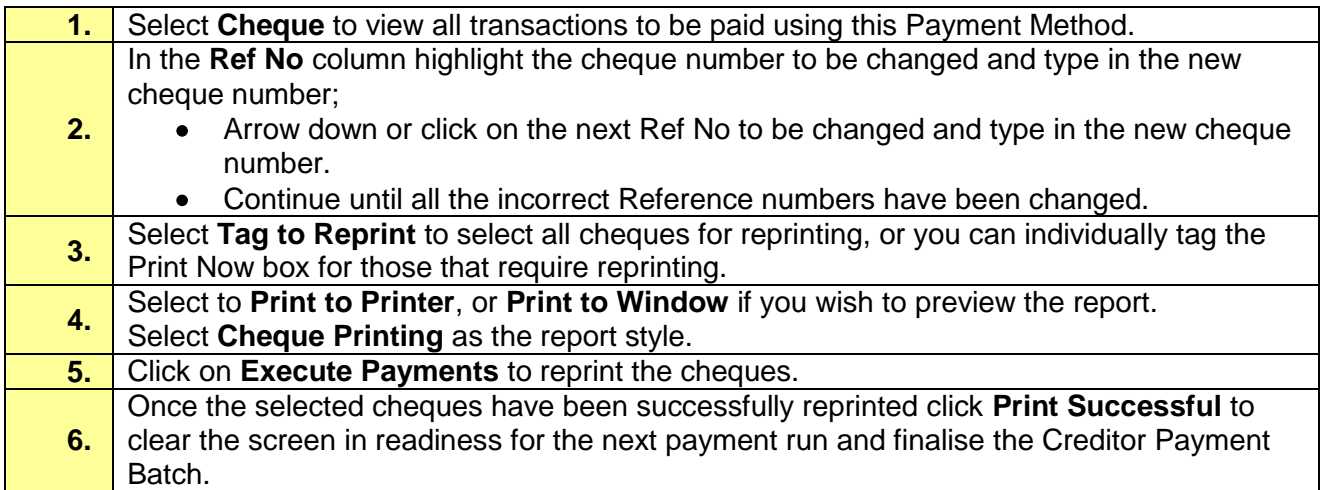

÷.

#### <span id="page-15-0"></span>**Reverse a Payment**

#### **Path:** Creditors → Payment Execution

Due to the incorrect creditor being selected or invoice amount being entered you may need to reverse a payment from the Payment Execution screen or there may be an occasion where you may need to reverse an entire payment run.

**The Creditor Payment batch for these payments must be unfinalised first.**

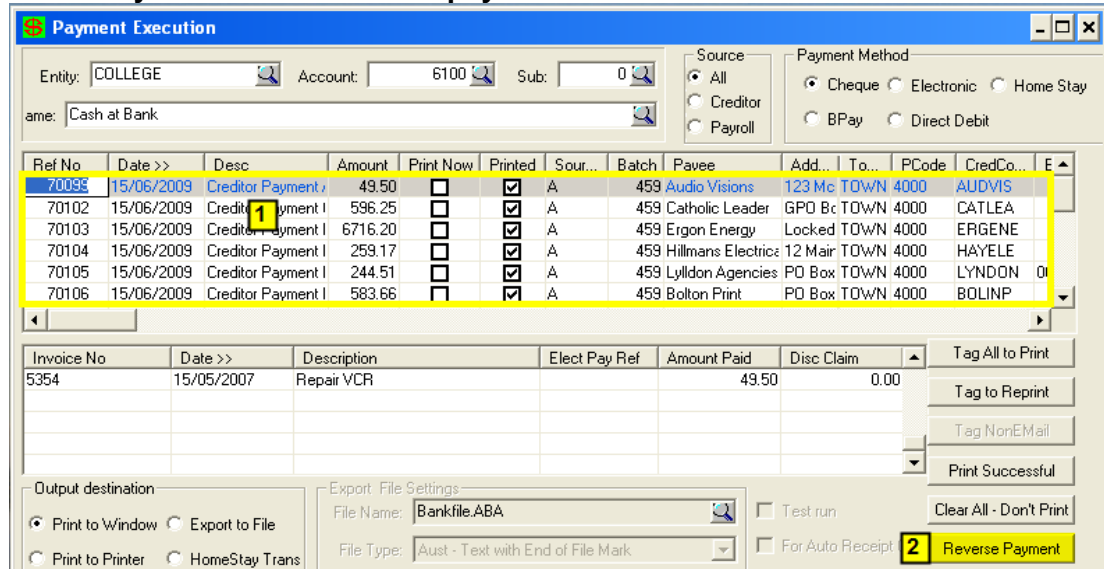

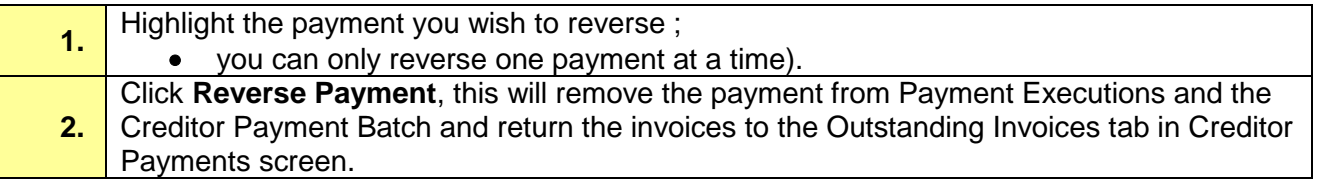

#### <span id="page-16-0"></span>**Cheque Payment Cancellation**

**Path:** Gen Ledger → Batch Transaction Entry

Cheque payments made via Creditor Payments or Ledger Payments can be cancelled through a Pay Cancel Batch.

**The Batch must be finalised prior to cancelling a cheque.**

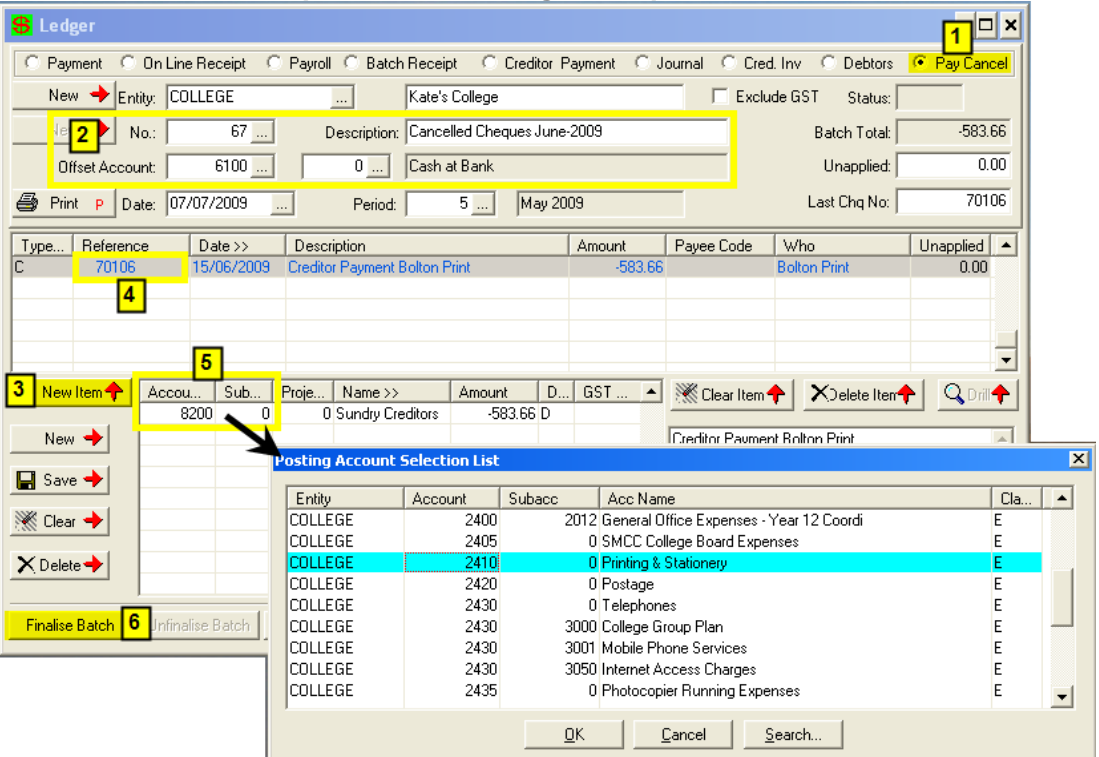

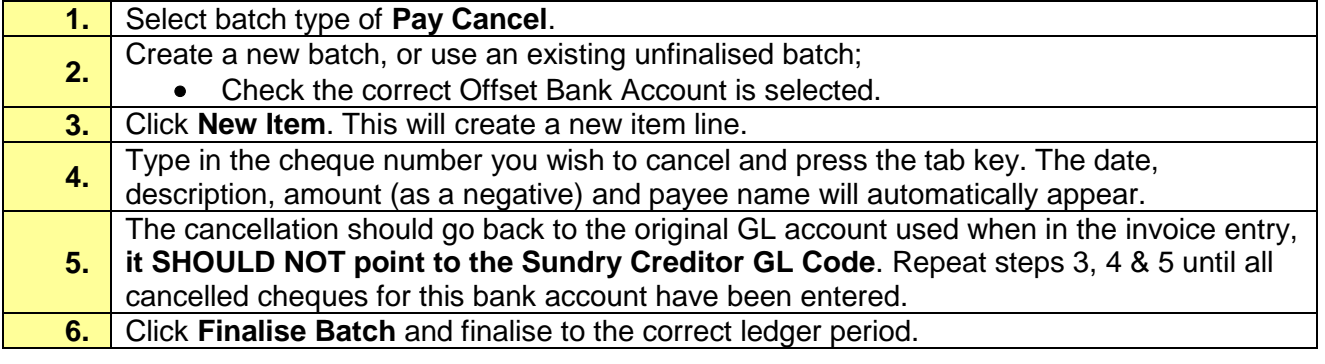

In *Creditor Master File Information → Transactions Tab → Selection Criteria: Pay*, invoices that have been paid via cheque and then cancelled will appear with a tick in Held and (CANC) in the Pay Reference columns.

**NOTE:** If after entering the cheque number (Step 4) you receive an error stating 'Cheque Transaction doesn't exist' you may have **a)** entered the wrong cheque number, **b)** selected the wrong offset bank account or **c)** not finalised the payment batch the cheque payment appears in.

You may also receive a message stating 'The cheque you are cancelling has been presented'. You will need to un-present this cheque through your bank reconciliation entry before cancelling it.

#### <span id="page-17-0"></span>**Electronic and BPay Payment Cancellation**

**Path:** Gen Ledger → Batch Transaction Entry

Electronic or BPay payments made via Creditor Payments or Ledger Payments can only be cancelled through a Journal Batch.

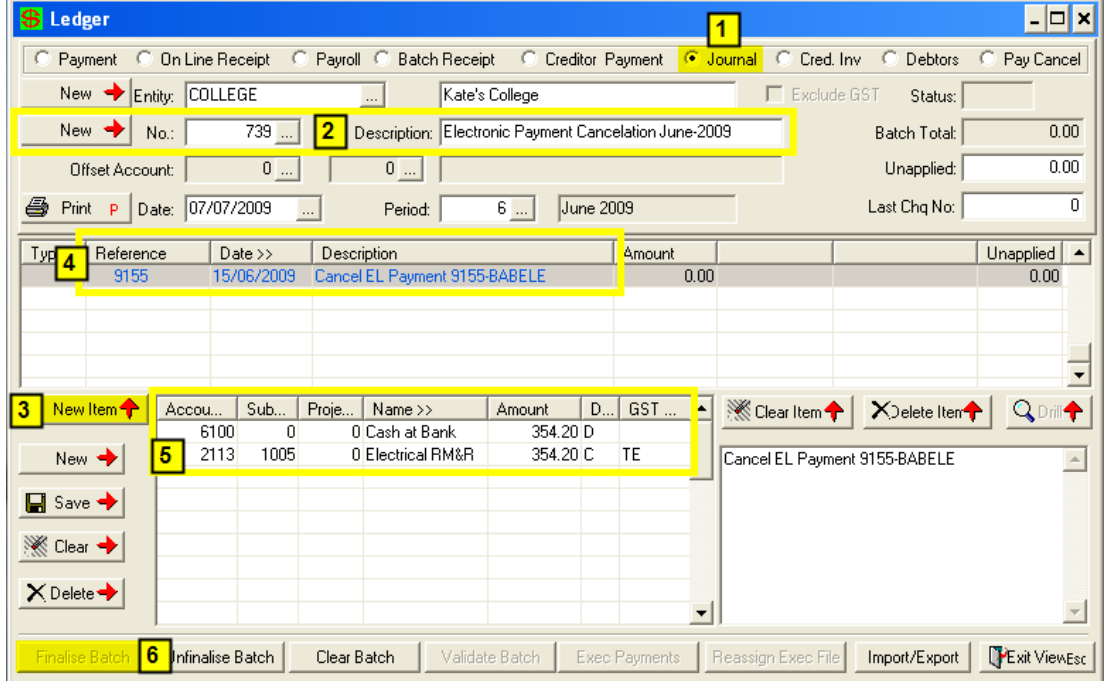

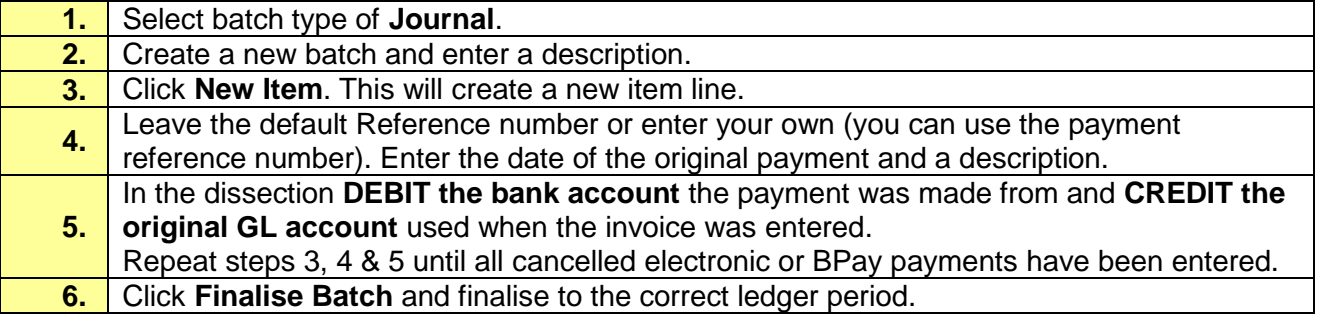

**NOTE:** The journal will create a negative payment in the bank account that will need to be presented on the appropriate sheet in the Bank Reconciliation Entry.

#### <span id="page-18-0"></span>**Reissue a Replacement Cheque / Electronic Payment**

**Path:** Gen Ledger → Batch Transaction Entry

Cancellation of a payment **will not** place the original invoice back in Outstanding Invoices in the Creditor Payments area; therefore a new cheque or electronic payment can be issued through **General Ledger – Batch Transaction Entry – Payment.**

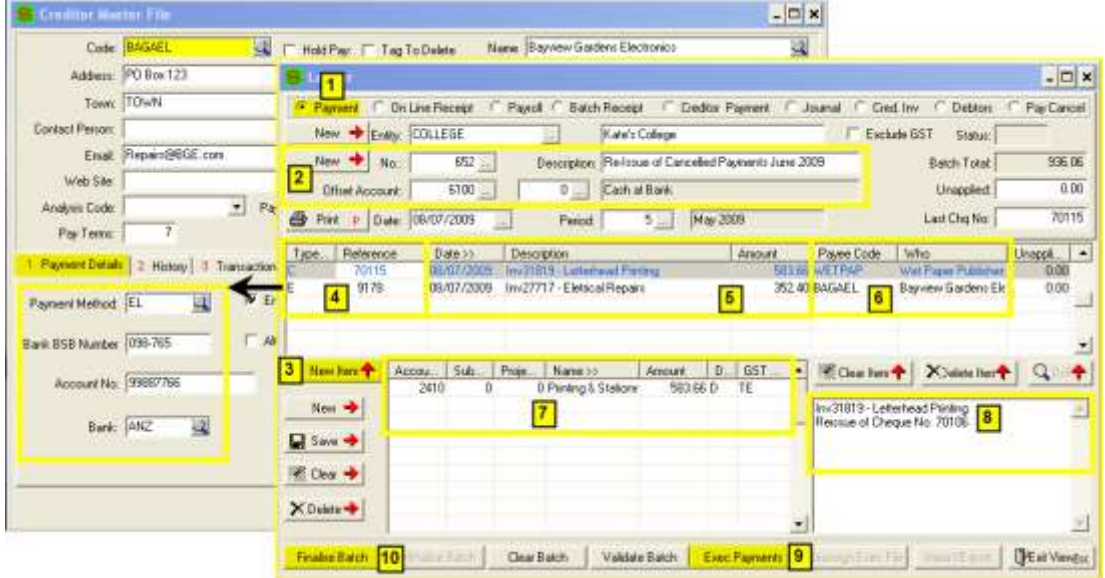

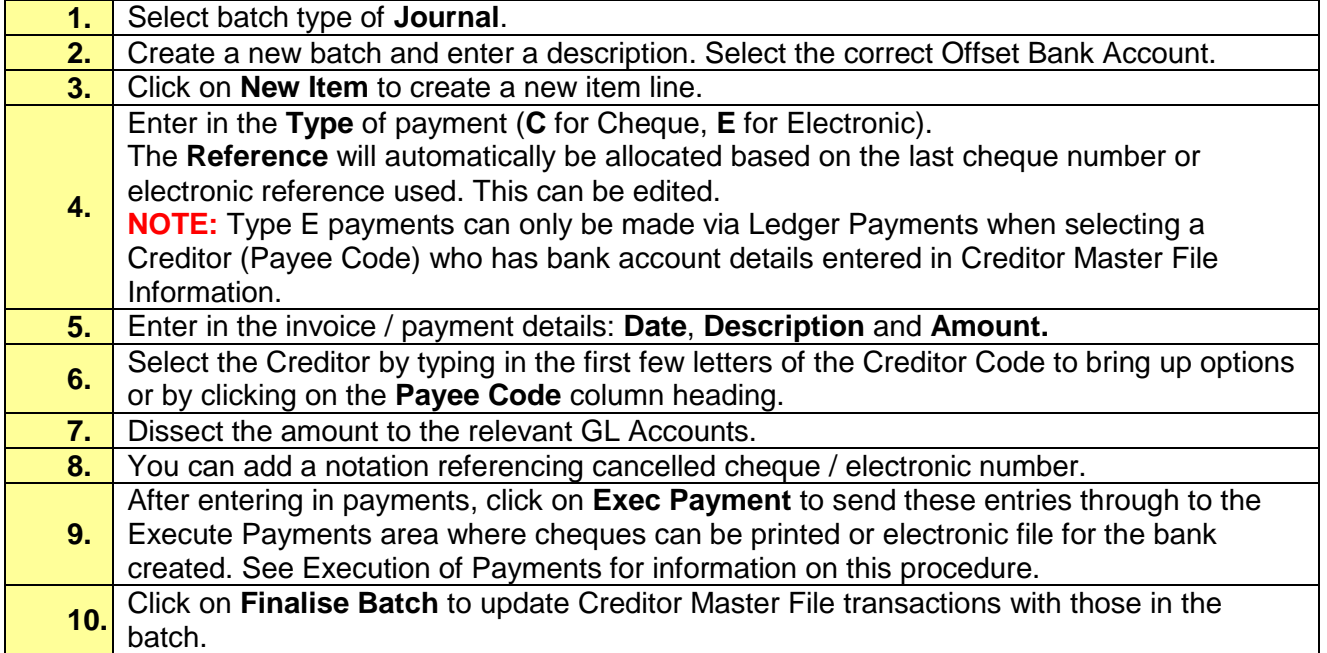

#### <span id="page-19-0"></span>**Payments Generated from the Incorrect Bank Account**

#### **Path:** Gen Ledger → Batch Transaction Entry

If the bank account number used in Payment Criteria (tab 1) in the Creditor Payments process was incorrect, meaning payments will be issued from the wrong bank account, the correct bank account can be reassigned to the payments.

**NOTE:** This process is done via the Creditor Payments batch and will reassign an alternate bank account to ALL the payments in the batch.

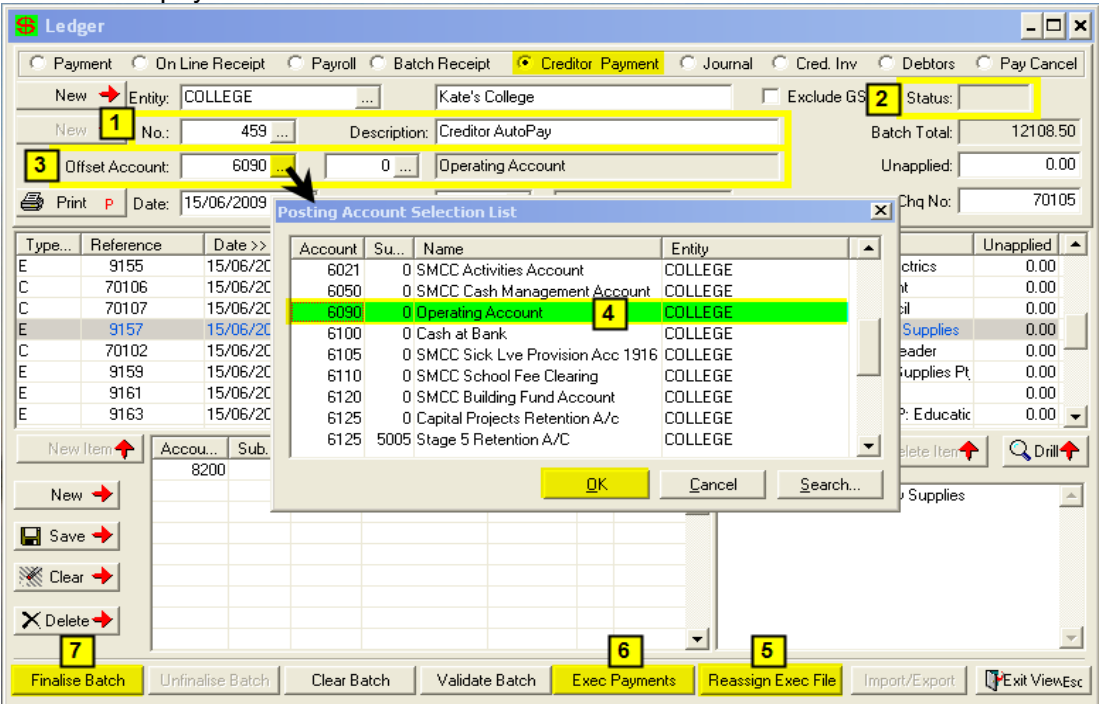

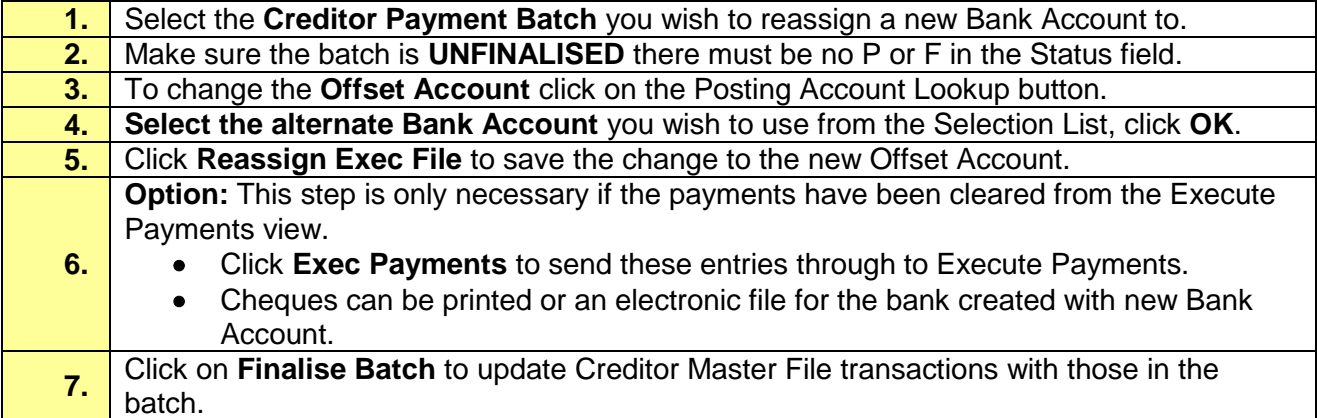

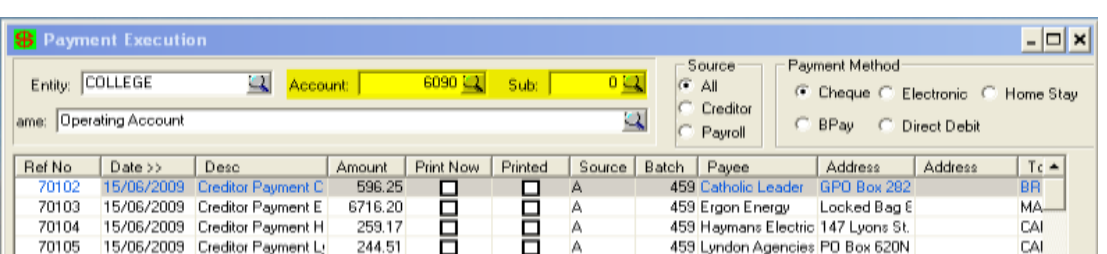